## ○べGoogle サービス設定手順書(保護者用)

Hướng dẫn thiết lập dịch vụ của Google (dành cho cha mẹ)

※保護者端末への設定は任意ですので、設定方法等の問い合わせはご遠慮ください。

Thiết lập cài đặt dịch vụ cho máy tính là tùy ý cho nên xin tránh hỏi về cách cài đặc.

- パソコンやスマートフォン等で、「**Google Chrome**」や「**Classroom**」をインストールします。 **Cài đặt**「**Google Chrome**」 **hay**「**Lớp học** ( Classroom)」 **trên máy tính, điện thoại thông minh của mình, v.v.** ① パソコンの場合 :検索サイトで「Google Chrome」を検索してダウンロードして、手順①から
	- Nếu là máy tính: Đánh chữ「Google Chrome」trên trang web tìm kiếm, tải xuống và bắt đầu từ bước ①.
- ② スマートフォンの場合:iPhone は「App Store」Android は「Google Play」から、「Classroom」をダウンロードし て、手順⑤から Đối với điện thoại thông minh: Tải xuống「**Lớp học** ( Classroom)」 từ 「App Store」 cho iPhone,「Google Play」 cho Android và làm theo bước ⑤.

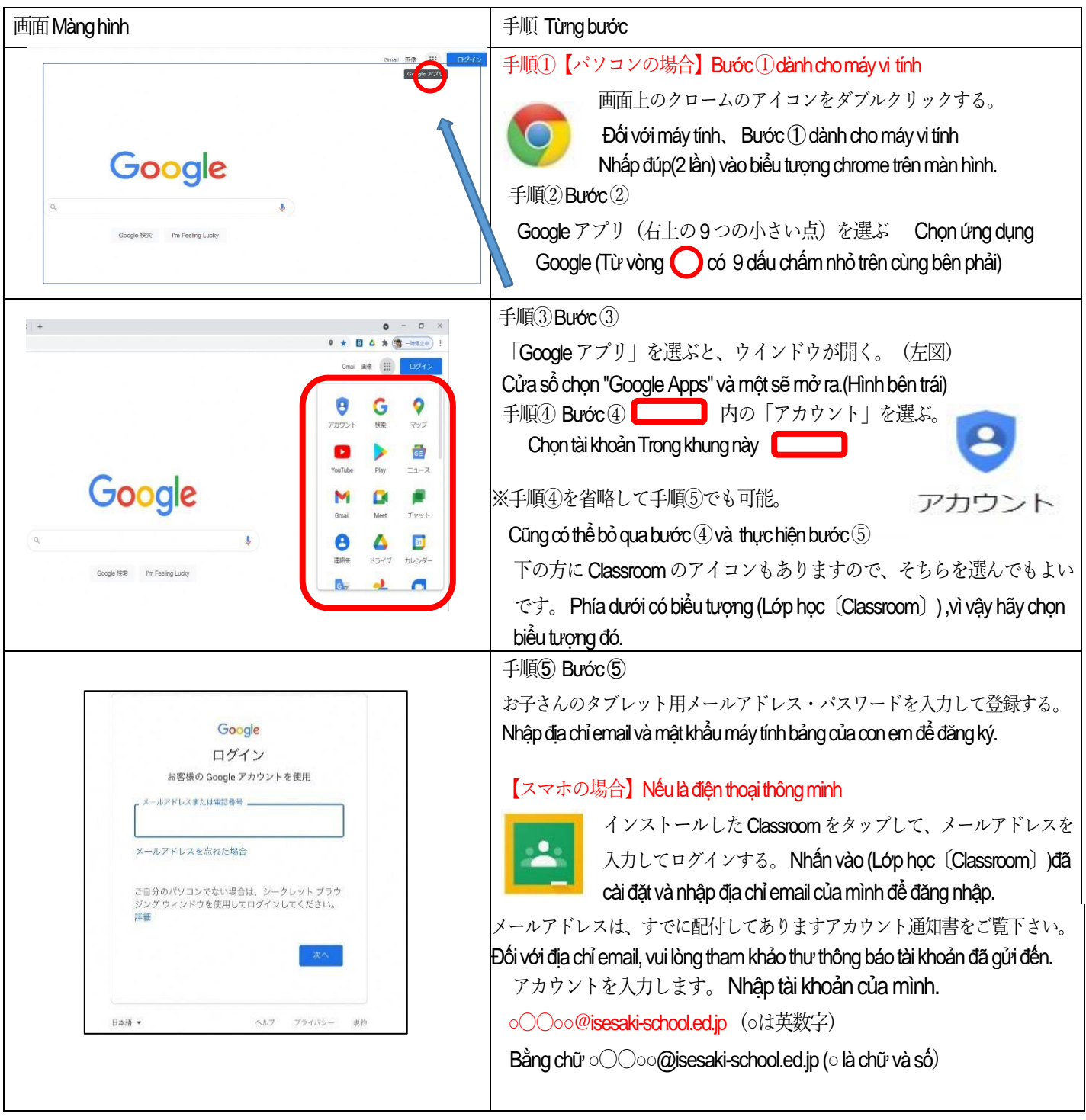

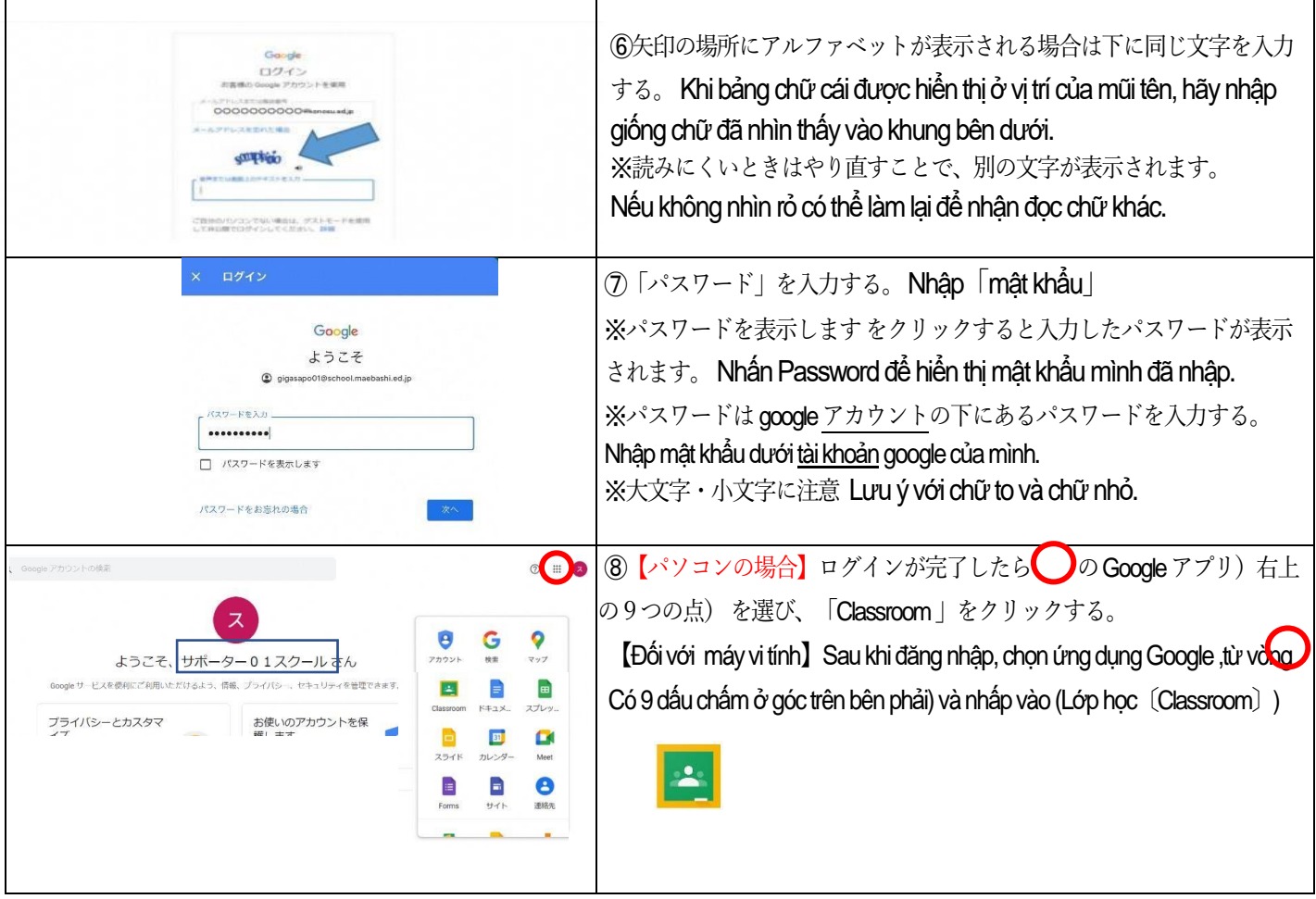

## <設定の際の注意点> Khi cài đặc nên chú ý

・すでにご家庭ででGoogle のアカウントをお持ちの方は、アカウント(学校用)の追加を行ってください。 Nếu đã có tài khoản Google ở nhà, vui lòng thêm một tài khoản (đối với trường học). · 学校から発行したアカウントでのみ、Classroom の閲覧ができます。 Chỉ những tài khoản do trường cấp mới có thể xem Lớp học (Classroom) ·不明な点が出た場合には、「Google Classroom ヘルプ」を検索してください。 Nếu có điều gì không hiểu, vui lòng tìm kiếm 「Trơ giúp Google Lớp học (Google Classroom ヘルプ)」 ・伊勢崎市から発行されたメールアドレス、パスワードは他に漏れないよう管理をよろしくお願いします。 Vui lòng quản lý địa chỉ e-mail và mật khẩu do Thi xã Isesaki cấp để không bị rò rỉ cho người khác. ・教育用のアカウントであるため、Gmail が利用できない等の制限があります。 Vì đây là tài khoản giáo dục nên có những hạn chế như không thể sử dụng Gmail. ・初めてパソコンやスマホからアドレスを入力する際は、お子さんのタブレットを一緒にご用意ください。お子 さんのタブレットのGmailに本人確認のメールを届くので、Gmailアプリを開き、表示されたメッセージでタッ プしてから、スマホ上の[数字]をタップしてください。 Khi nhập địa chỉ từ máy vi tính hoặc điện thoại thông minh lần đầu tiên, vui lòng cùng chuẩn bị máy tính bảng cho con em. Xác nhân mail sẽ được gửi tới Gmail trên máy tính bảng của con em, vì vậy hãy mở ứng dụng Gmail, nhấn vào tin nhắn được hiển thịrồi nhấn vào [Số] trên điện thoại thông minh của con em. ※ スマートフォンでの設定が完了しますと、いつでもどこでも通知の確認ができるようになります。 Khi đã hoàn tất cài đặt trên điện thoại thông minh của mình, quý vị sẽ có thể kiểm tra thông báo bất cứ lúc nào. ※ スマートフォンで、プッシュ通知をオンにしておけば見落としもなくなります。 Nếu quý vị bật chế đô mở thông báo trên điện thoại thông minh của mình thì sẽ không bỏ lỡ mail. ※ パソコンでの設定が完了しますと、必要な通知をご家庭でプリントアウトできるようになります。 Khi quý vị đã hoàn tất cài đặt trên máy tính, quý vị sẽ có thể in ra các thông báo cần thiết khi ở nhà.